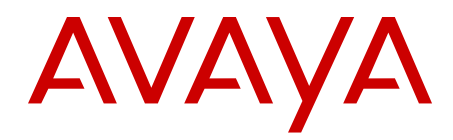

# **Avaya Visualization Performance and Fault Manager VPFM SCOM Connector Installation**

Release 3.0.2 NN48014-301 Issue 04.01 March 2013

All Rights Reserved.

#### **Notice**

While reasonable efforts have been made to ensure that the information in this document is complete and accurate at the time of printing, Avaya assumes no liability for any errors. Avaya reserves the right to make changes and corrections to the information in this document without the obligation to notify any person or organization of such changes.

#### **Documentation disclaimer**

"Documentation" means information published by Avaya in varying mediums which may include product information, operating instructions and performance specifications that Avaya generally makes available to users of its products. Documentation does not include marketing materials. Avaya shall not be responsible for any modifications, additions, or deletions to the original published version of documentation unless such modifications, additions, or deletions were performed by Avaya. End User agrees to indemnify and hold harmless Avaya, Avaya's agents, servants and employees against all claims, lawsuits, demands and judgments arising out of, or in connection with, subsequent modifications, additions or deletions to this documentation, to the extent made by End User.

#### **Link disclaimer**

Avaya is not responsible for the contents or reliability of any linked websites referenced within this site or documentation provided by Avaya. Avaya is not responsible for the accuracy of any information, statement or content provided on these sites and does not necessarily endorse the products, services, or information described or offered within them. Avaya does not guarantee that these links will work all the time and has no control over the availability of the linked pages.

#### **Warranty**

Avaya provides a limited warranty on its hardware and Software ("Product(s)"). Refer to your sales agreement to establish the terms of the limited warranty. In addition, Avaya's standard warranty language, as well as information regarding support for this Product while under warranty is available to Avaya customers and other parties through the Avaya Support website: [http://support.avaya.com.](http://support.avaya.com/) Please note that if you acquired the Product(s) from an authorized Avaya reseller outside of the United States and Canada, the warranty is provided to you by said Avaya reseller and not by Avaya. "Software" means computer programs in object code, provided by Avaya or an Avaya Channel Partner, whether as stand-alone products or pre-installed on hardware products, and any upgrades, updates, bug fixes, or modified versions.

#### **Licenses**

THE SOFTWARE LICENSE TERMS AVAILABLE ON THE AVAYA WEBSITE, [HTTP://SUPPORT.AVAYA.COM/LICENSEINFO](http://www.avaya.com/support/LicenseInfo) ARE APPLICABLE TO ANYONE WHO DOWNLOADS, USES AND/OR INSTALLS AVAYA SOFTWARE, PURCHASED FROM AVAYA INC., ANY AVAYA AFFILIATE, OR AN AUTHORIZED AVAYA RESELLER (AS APPLICABLE) UNDER A COMMERCIAL AGREEMENT WITH AVAYA OR AN AUTHORIZED AVAYA RESELLER. UNLESS OTHERWISE AGREED TO BY AVAYA IN WRITING, AVAYA DOES NOT EXTEND THIS LICENSE IF THE SOFTWARE WAS OBTAINED FROM ANYONE OTHER THAN AVAYA, AN AVAYA AFFILIATE OR AN AVAYA AUTHORIZED RESELLER; AVAYA RESERVES THE RIGHT TO TAKE LEGAL ACTION AGAINST YOU AND ANYONE ELSE USING OR SELLING THE SOFTWARE WITHOUT A LICENSE. BY INSTALLING, DOWNLOADING OR USING THE SOFTWARE, OR AUTHORIZING OTHERS TO DO SO, YOU, ON BEHALF OF YOURSELF AND THE ENTITY FOR WHOM YOU ARE INSTALLING, DOWNLOADING OR USING THE SOFTWARE (HEREINAFTER REFERRED TO INTERCHANGEABLY AS "YOU" AND "END USER"), AGREE TO THESE TERMS AND CONDITIONS AND CREATE A BINDING CONTRACT BETWEEN YOU AND AVAYA INC. OR THE APPLICABLE AVAYA AFFILIATE ("AVAYA").

Avaya grants you a license within the scope of the license types described below, with the exception of Heritage Nortel Software, for which the scope of the license is detailed below. Where the order documentation does not expressly identify a license type, the applicable license will be a Designated System License. The applicable number of licenses and units of capacity for which the license is granted will be one (1), unless a different number of licenses or units of capacity is specified in the documentation or other materials available to you. "Designated Processor" means a single stand-alone computing device. "Server" means a Designated Processor that hosts a software application to be accessed by multiple users.

#### **Licence types**

Designated System(s) License (DS). End User may install and use each copy of the Software only on a number of Designated Processors up to the number indicated in the order. Avaya may require the Designated Processor(s) to be identified in the order by type, serial number, feature key, location or other specific designation, or to be provided by End User to Avaya through electronic means established by Avaya specifically for this purpose.

#### **Heritage Nortel Software**

"Heritage Nortel Software" means the software that was acquired by Avaya as part of its purchase of the Nortel Enterprise Solutions Business in December 2009. The Heritage Nortel Software currently available for license from Avaya is the software contained within the list of Heritage Nortel Products located at http://support.avaya.com [LicenseInfo](http://support.avaya.com/LicenseInfo) under the link "Heritage Nortel Products". For Heritage Nortel Software, Avaya grants Customer a license to use Heritage Nortel Software provided hereunder solely to the extent of the authorized activation or authorized usage level, solely for the purpose specified in the Documentation, and solely as embedded in, for execution on, or (in the event the applicable Documentation permits installation on non-Avaya equipment) for communication with Avaya equipment. Charges for Heritage Nortel Software may be based on extent of activation or use authorized as specified in an order or invoice.

#### **Copyright**

Except where expressly stated otherwise, no use should be made of materials on this site, the Documentation, Software, or hardware provided by Avaya. All content on this site, the documentation and the Product provided by Avaya including the selection, arrangement and design of the content is owned either by Avaya or its licensors and is protected by copyright and other intellectual property laws including the sui generis rights relating to the protection of databases. You may not modify, copy, reproduce, republish, upload, post, transmit or distribute in any way any content, in whole or in part, including any code and software unless expressly authorized by Avaya. Unauthorized reproduction, transmission, dissemination, storage, and or use without the express written consent of Avaya can be a criminal, as well as a civil offense under the applicable law.

#### **Third Party Components**

"Third Party Components" mean certain software programs or portions thereof included in the Software that may contain software (including open source software) distributed under third party agreements ("Third Party Components"), which contain terms regarding the rights to use certain portions of the Software ("Third Party Terms"). Information regarding distributed Linux OS source code (for those Products that have distributed Linux OS source code) and identifying the copyright holders of the Third Party Components and the Third Party Terms that apply is available in the Documentation or on Avaya's website at: [http://](http://support.avaya.com/Copyright) [support.avaya.com/Copyright](http://support.avaya.com/Copyright). You agree to the Third Party Terms for any such Third Party Components.

#### **Preventing Toll Fraud**

"Toll Fraud" is the unauthorized use of your telecommunications system by an unauthorized party (for example, a person who is not a corporate employee, agent, subcontractor, or is not working on your company's behalf). Be aware that there can be a risk of Toll Fraud associated with your system and that, if Toll Fraud occurs, it can result in substantial additional charges for your telecommunications services.

#### **Avaya Toll Fraud intervention**

If you suspect that you are being victimized by Toll Fraud and you need technical assistance or support, call Technical Service Center Toll Fraud Intervention Hotline at +1-800-643-2353 for the United States and Canada. For additional support telephone numbers, see the Avaya Support website: <http://support.avaya.com>. Suspected security vulnerabilities with Avaya products should be reported to Avaya by sending mail to: securityalerts@avaya.com.

#### **Trademarks**

Avaya Aura® is a registered trademark of Avaya Inc.

The trademarks, logos and service marks ("Marks") displayed in this site, the Documentation and Product(s) provided by Avaya are the registered or unregistered Marks of Avaya, its affiliates, or other third parties. Users are not permitted to use such Marks without prior written consent from Avaya or such third party which may own the Mark. Nothing contained in this site, the Documentation and Product(s) should be construed as granting, by implication, estoppel, or otherwise, any license or right in and to the Marks without the express written permission of Avaya or the applicable third party.

Avaya is a registered trademark of Avaya Inc.

All non-Avaya trademarks are the property of their respective owners, and "Linux" is a registered trademark of Linus Torvalds.

#### **Downloading Documentation**

For the most current versions of Documentation, see the Avaya Support website: <http://support.avaya.com>.

#### **Contact Avaya Support**

See the Avaya Support website: <http://support.avaya.com>for product notices and articles, or to report a problem with your Avaya product. For a list of support telephone numbers and contact addresses, go to the Avaya Support website:<http://support.avaya.com>, scroll to the bottom of the page, and select Contact Avaya Support.

### **Contents**

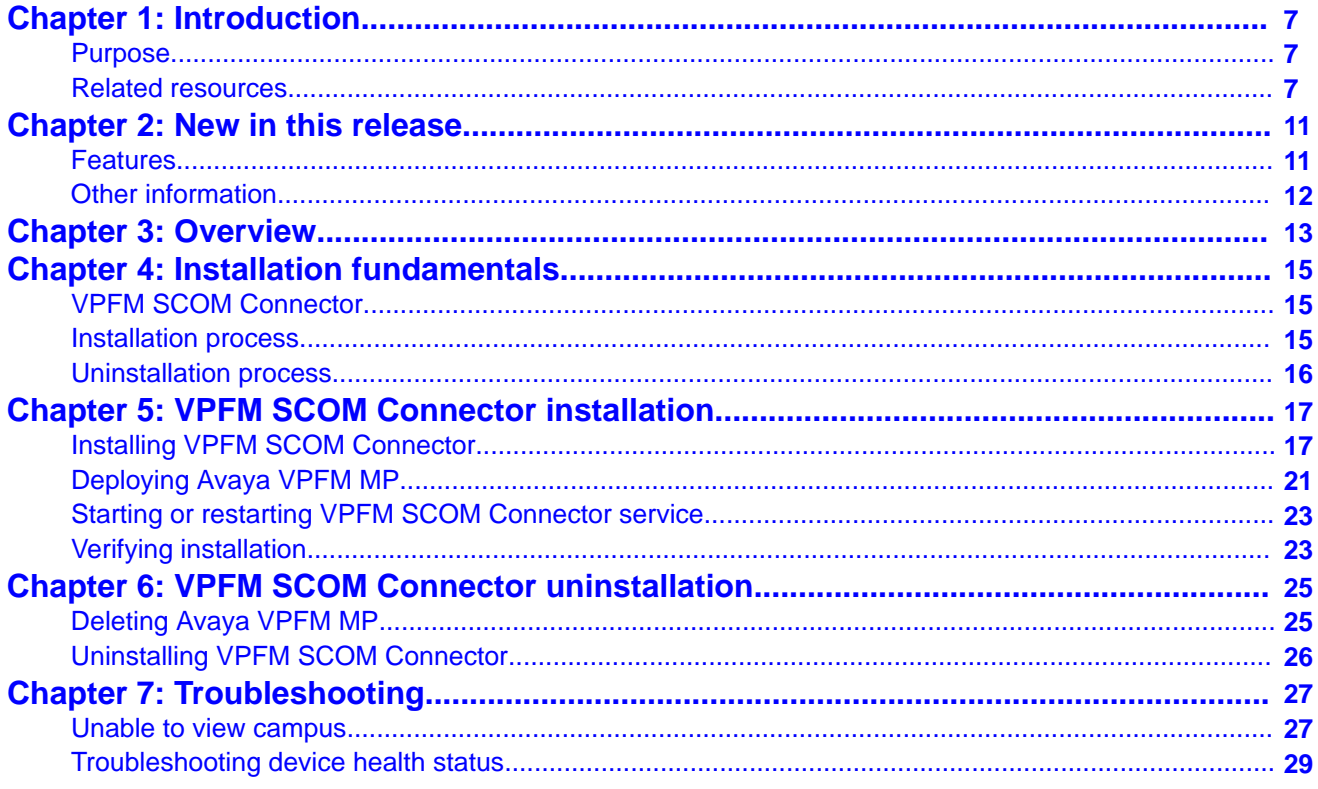

# <span id="page-6-0"></span>**Chapter 1: Introduction**

## **Purpose**

This document provides information to install Avaya Visualization Performance and Fault Manager (VPFM) System Center Operations Manager (SCOM) Connector on SCOM 2007 server and deploy Avaya VPFM Management Pack (MP) in your existing SCOM environment.

This document is intended for administrators to be able to troubleshoot and isolate problems in your Avaya Visualization Performance and Fault Manager (VPFM) System Center Operations Manager (SCOM) Connector and SCOM 2007.

## **Related resources**

### **Related topics:**

Documentation on page 7 [Training](#page-7-0) on page 8 [Avaya Mentor videos](#page-7-0) on page 8 [Support](#page-8-0) on page 9

### **Documentation**

See the following related documents:

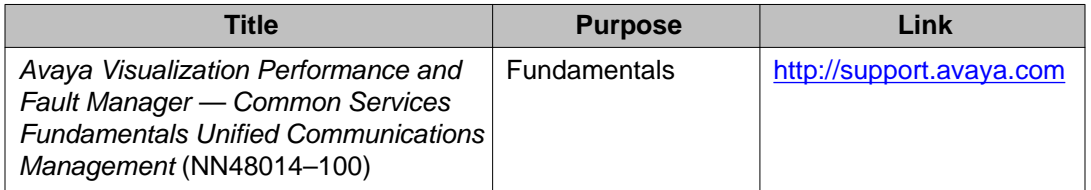

<span id="page-7-0"></span>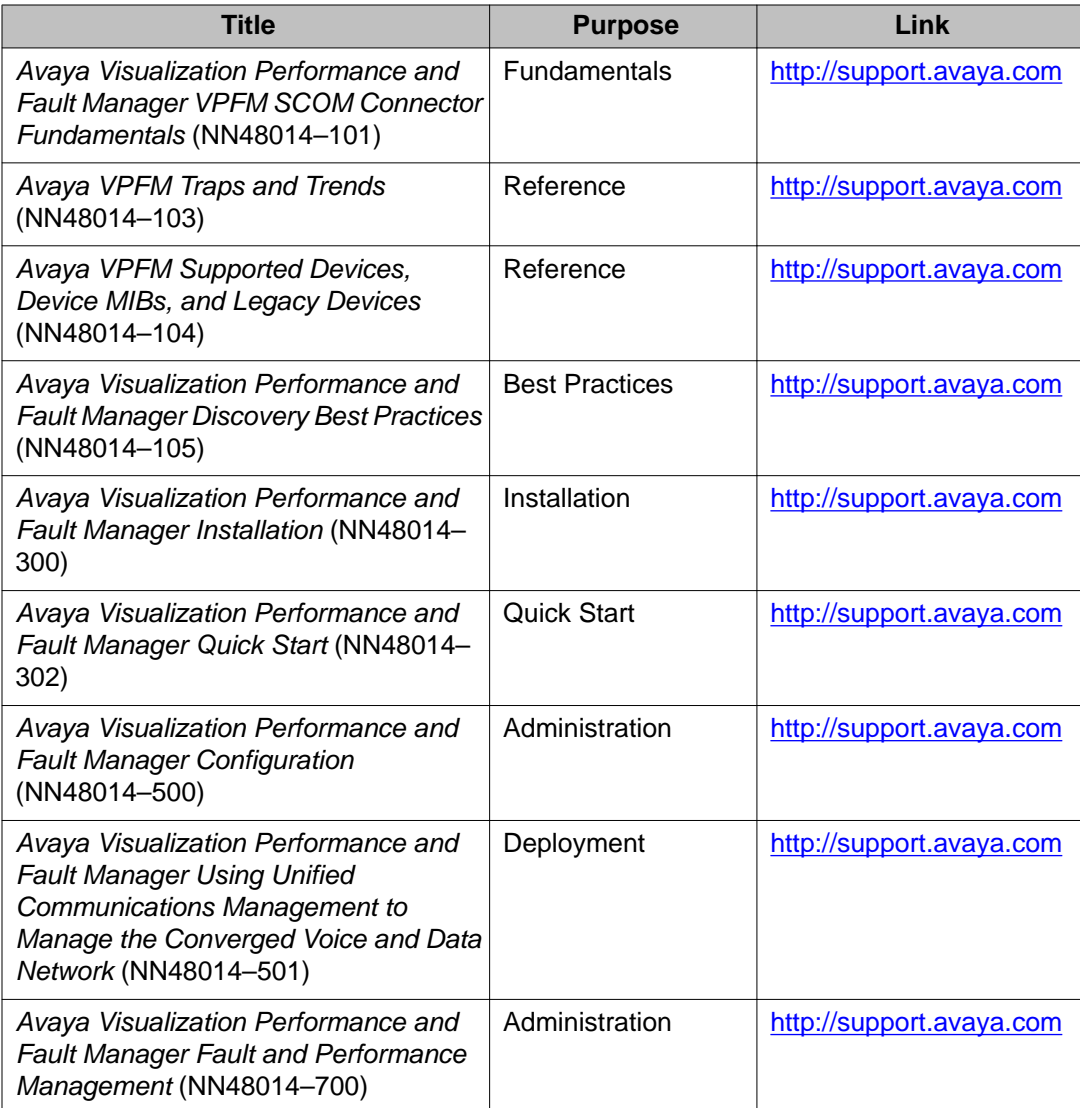

# **Training**

Ongoing product training is available. For more information or to register, you can access the Web site at <http://avaya-learning.com/>.

### **Avaya Mentor videos**

Avaya Mentor is an Avaya-run channel on YouTube that includes technical content on how to install, configure, and troubleshoot Avaya products.

<span id="page-8-0"></span>Go to <http://www.youtube.com/AvayaMentor> and perform one of the following actions:

- Enter a key word or key words in the Search Channel to search for a specific product or topic.
- Scroll down Playlists, and click the name of a topic to see the available list of videos posted on the site.

### **Support**

Visit the Avaya Support website at <http://support.avaya.com> for the most up-to-date documentation, product notices, and knowledge articles. You can also search for release notes, downloads, and resolutions to issues. Use the online service request system to create a service request. Chat with live agents to get answers to questions, or request an agent to connect you to a support team if an issue requires additional expertise.

Introduction

# <span id="page-10-0"></span>**Chapter 2: New in this release**

This is the initial release of the Avaya Visualization Performance and Fault Manager (VPFM) System Center Operations Manager (SCOM) Connector. It is a part of the Avaya Unified Branch Office Solution (UBS).

### **Features**

See the following sections for information about feature changes.

### **New and updated device support**

The following Avaya Aura Virtual Environment (Aura VE) devices are added or updated:

- Presence Service (PS) release 6.2
- Secure Access Link (SAL) gateway (ASG support only) release 2.2
- Agile Communication Environment (ACE/AIE) release 6.2
- Application Enablement Service (AES) release 6.2
- Avaya CM simplex release 6.2
- Session Manager release 6.2
- System Manager release 6.2
- Web License Manager standalone (WebLM) release 6.2
- Utility Services (US) release 6.2
- Avaya IDE Ignition Server release 8.0

The following Avaya Networking devices are added or updated:

- ERS 4500 series v5.6
- ERS 4800 series v5.6, v5.6.2
	- ERS4826GTS
	- ERS4826GTS-PWR-PLUS
	- ERS4850GTS
- ERS4850GTS-PWR-PLUS
- <span id="page-11-0"></span>• VSP 7000 series v10.2
- ERS 8300 v4.2.3.7
- VSP 9000 series v3.3

The following third party devices are added or updated:

- EMC VNX 5300 series
- Lenovo RD530
- VMware ESXi v5.0
- VMware VSphere v5.0
- VMware VCenter v5.0

# **Other information**

See the following sections for information about changes that are not feature-related.

## **Introduction chapter**

The Introduction chapter replaces the Purpose of this document chapter.

# <span id="page-12-0"></span>**Chapter 3: Overview**

This document provides information to install Avaya Visualization Performance and Fault Manager (VPFM) System Center Operations Manager (SCOM) Connector on SCOM 2007 server and deploy Avaya VPFM Management Pack (MP) in your existing SCOM environment. The VPFM SCOM Connector, shipped with Avaya network management solution VPFM, monitors performance, propagates events and device information from Avaya VPFM to SCOM 2007 console.

This document provides information about the following:

- Installing VPFM SCOM Connector
- Modifying VPFM SCOM Connector settings
- Deploying Avaya VPFM MP
- Uninstalling VPFM SCOM Connector

#### **Navigation**

- [Installation fundamentals](#page-14-0) on page 15
- [VPFM SCOM Connector installation](#page-16-0) on page 17
- [VPFM SCOM Connector uninstallation](#page-24-0) on page 25
- [Troubleshooting](#page-26-0) on page 27

**Overview** 

# <span id="page-14-0"></span>**Chapter 4: Installation fundamentals**

This chapter provides the basic installation information specific to Avaya Visualization Performance and Fault Manager (VPFM) System Center Operations Manager (SCOM) Connector.

#### **Navigation**

- VPFM SCOM Connector on page 15
- Installation process on page 15
- [Uninstallation process](#page-15-0) on page 16

## **VPFM SCOM Connector**

VPFM SCOM Connector is a service on SCOM server bridging the connection between Avaya VPFM and SCOM 2007 console.

The following products MPs are included in the VPFM SCOM Connector software package:

- Avaya Communication Server 1000 (Avaya CS 1000)
- Avaya Secure Router 4134 (Avaya SR 4134)

Following are limitations of Avaya VPFM SCOM Connector:

- Scope of monitoring is limited to Avaya CS 1000 and Avaya SR 4134 for this release.
- Supports only Unified Branch Office Solution (UBS) for this release.
- VPFM-Lite does not support Avaya VPFM integration with Microsoft SCOM through VPFM SCOM Connector. Install VPFM 3.0 license.

# **Installation process**

VPFM SCOM Connector is installed through a wizard based installer. Installer can be run from DVD or can be copied to hard drive and run from there.

VPFM SCOM Connector is installed on the SCOM server. SCOM server is the machine on which Microsoft SCOM 2007 is installed with Service Pack (SP) 1. VPFM server is the machine on which VPFM 3.0.2 software is installed on the Windows or Linux.

<span id="page-15-0"></span>For more information about [VPFM SCOM Connector](#page-16-0) installation, see VPFM SCOM Connector [installation](#page-16-0) on page 17.

# **Uninstallation process**

Uninstallation of VPFM SCOM Connector is done through the wizard based installer.

For more information, see [.VPFM SCOM Connector uninstallation](#page-24-0) on page 25

# <span id="page-16-0"></span>**Chapter 5: VPFM SCOM Connector installation**

This chapter provides procedure to install Avaya Visualization Performance and Fault Manager (VPFM) System Center Operations Manager (SCOM) Connector on SCOM server and deploy VPFM Management Pack (MP) into your existing SCOM 2007 console.

#### **Navigation**

- Installing VPFM SCOM Connector on page 17
- [Deploying Avaya VPFM MP](#page-20-0) on page 21
- [Starting or restarting VPFM SCOM Connector service](#page-22-0) on page 23
- [Verifying installation](#page-22-0) on page 23

#### **Prerequisites**

- Ensure Microsoft SCOM 2007 is installed on a machine running Windows 2003 with Service Pack (SP) 1.
- Ensure at least one VPFM discovery domain is defined to cover the supported devices, Avaya Communication Server 1000 (Avaya CS 1000) or Avaya Secure Router 4134 (Avaya SR 4134).

#### **Important:**

VPFM SCOM Connector can connect to only one VPFM discovery domain.

## **Installing VPFM SCOM Connector**

Use the following procedure to install VPFM SCOM Connector.

#### **Before you begin**

- Ensure Microsoft SCOM 2007 is installed on a machine running Windows 2003 with Service Pack (SP) 1.
- Ensure to install VPFM 1.0 license for Avaya VPFM integration with Microsoft SCOM.

#### **Procedure**

- 1. Run the DVD or double-click on the installer saved on hard-drive. The initial installation dialog box appears.
- 2. Click **Next**.

License Agreement dialog box appears.

- 3. Select **I accept the terms of the license agreement**.
- 4. Click **Next**.

Choose Install Folder dialog box appears.

5. Select **Restore Default Folder**

Or

click **Choose** to select the storage space.

#### **Important:**

The path name cannot contain spaces.

6. Select **Next**.

Get VPFM Info dialog box appears.

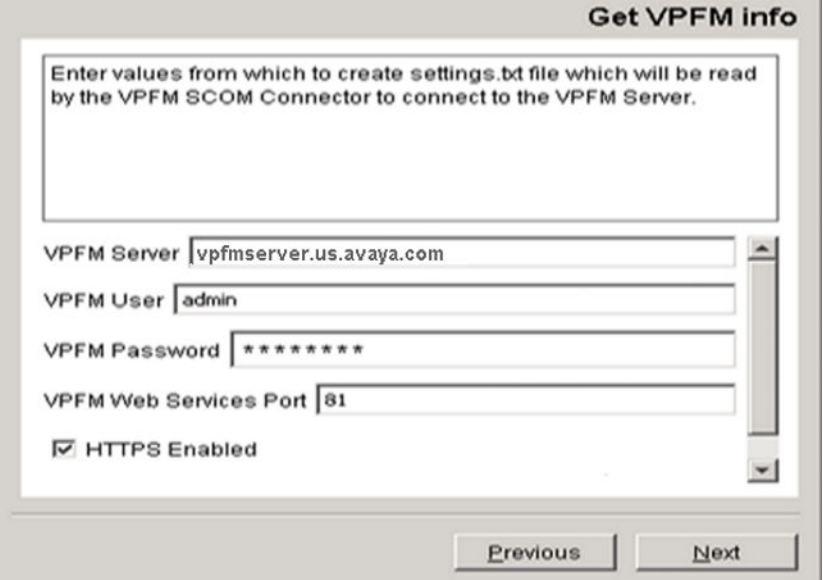

- 7. Enter the VPFM Fully Qualified Domain Name (FQDN) in **VPFM Server**.
- 8. Enter VPFM user name connected with rule UCMSysAdmin in **VPFM User**.
- 9. Enter VPFM password connected with rule UCMSysAdmin in **VPFM Password**.
- 10. Enter VPFM web services port number in **VPFM Web Services Port** and select **HTTPS Enabled**.

By default, VPFM Web Services Port number is 81 and HTTPS Enabled is enabled.

- 11. Scroll down to enter VPFM discovery domain name.
- 12. Enter the discovery domain name created in VPFM for campus discovery and topology view in **Domain Name**.

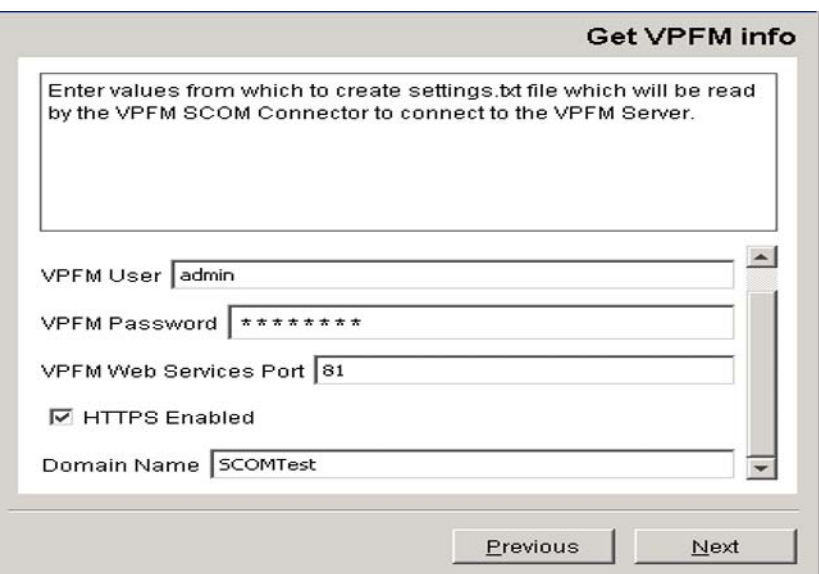

#### 13. Click **Next**.

Get SCOM Info dialog box appears.

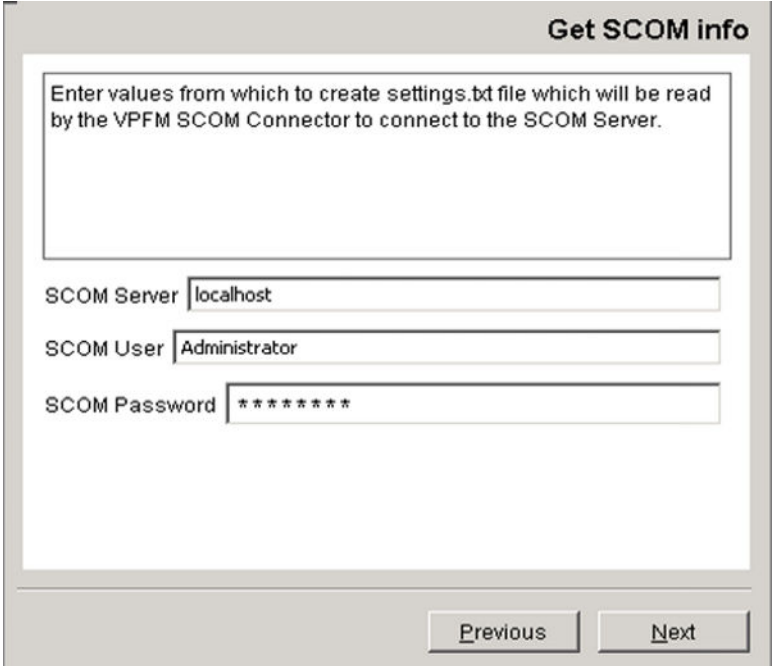

- 14. Enter the SCOM server domain name in **SCOM Server**. By default, the SCOM server name is localhost.
- 15. Enter user name with SCOM write permissions in **SCOM User**.
- 16. Enter password with SCOM write permissions in **SCOM Password**.
- 17. Click **Next**.

Pre-Installation Summary dialog box appears.

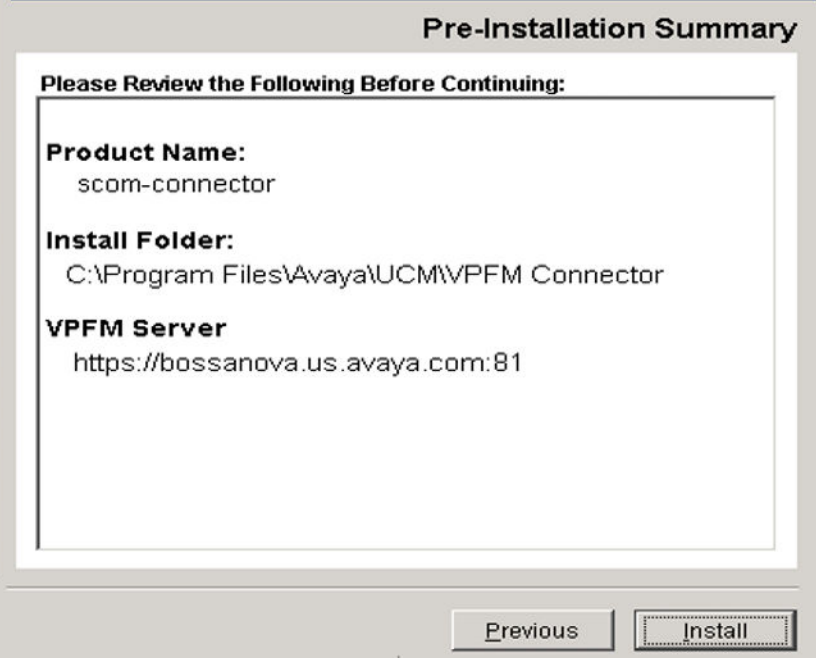

#### 18. Click **Install**.

The Install Complete dialog box appears after installation.

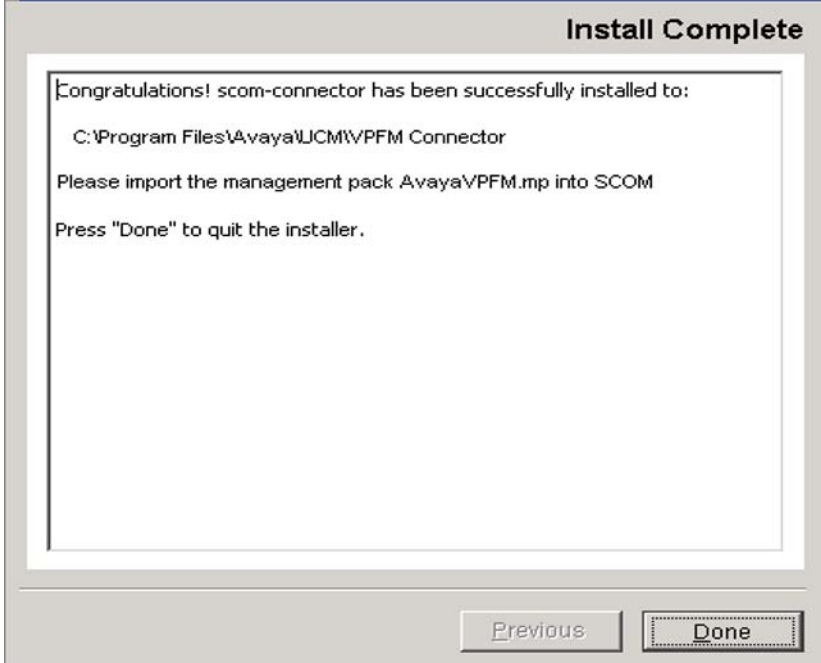

#### 19. Click **Done** to exit the installer.

The SCOM and VPFM values provided during the installation are stored in **settings.txt**. By default, the file is located in **C:\Program Files\Avaya\UCM\VPFM Connector\services**. These configuration values can be modified. For more

information, see *Avaya Visualization Performance and Fault Manager VPFM SCOM Connector Fundamentals* (NN48014-101).

### <span id="page-20-0"></span>**Variable Definitions**

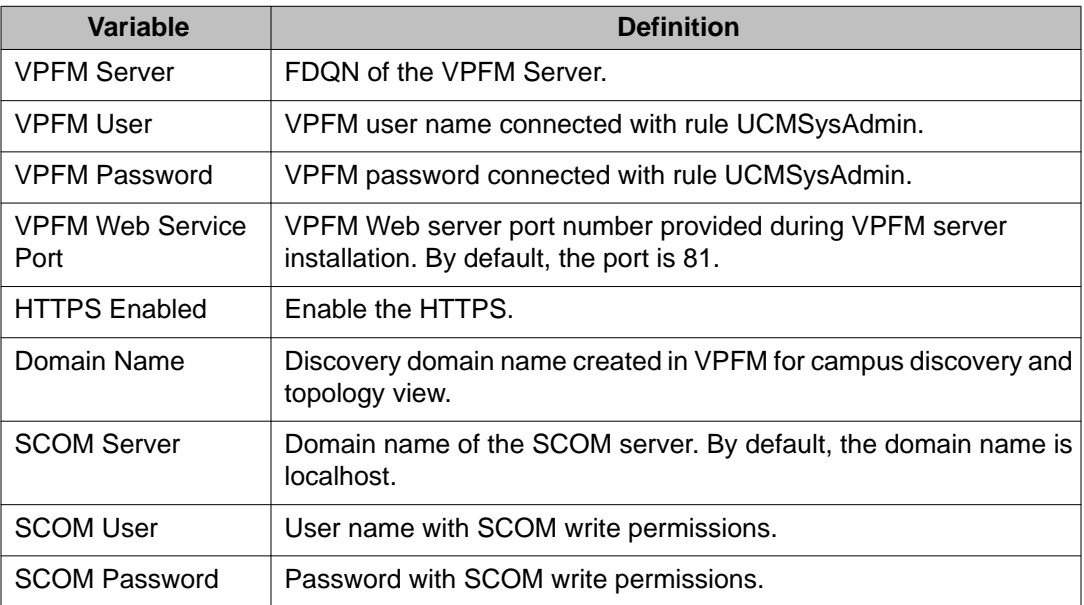

# **Deploying Avaya VPFM MP**

Use the following procedure to deploy the Avaya VPFM Management Pack (MP) on SCOM 2007 Operations Console.

### **Before you begin**

• VPFM SCOM Connector must be installed on SCOM server.

### **Procedure**

- 1. Launch the SCOM Operations Console. Select **Start > All Programs > System Center Operations Manager 2007 > Operations Console**.
- 2. In Operations Console, click **Administration**.
- 3. In Administration pane, expand **Administration**.

4. Right-click on **Management Packs** and then click **Import Management Packs** Or

Select **Import Management Pack**, from **Actions**.

Select Management Pack to Import dialog appears.

- 5. Browse to the directory where VPFM connector is saved. By default, the location is **C:\Program Files\Avaya\UCM\VPFM Connector**.
- 6. Select **AvayaVPFM.mp** and click **Open** to import. Import Management Packs dialog box appears.

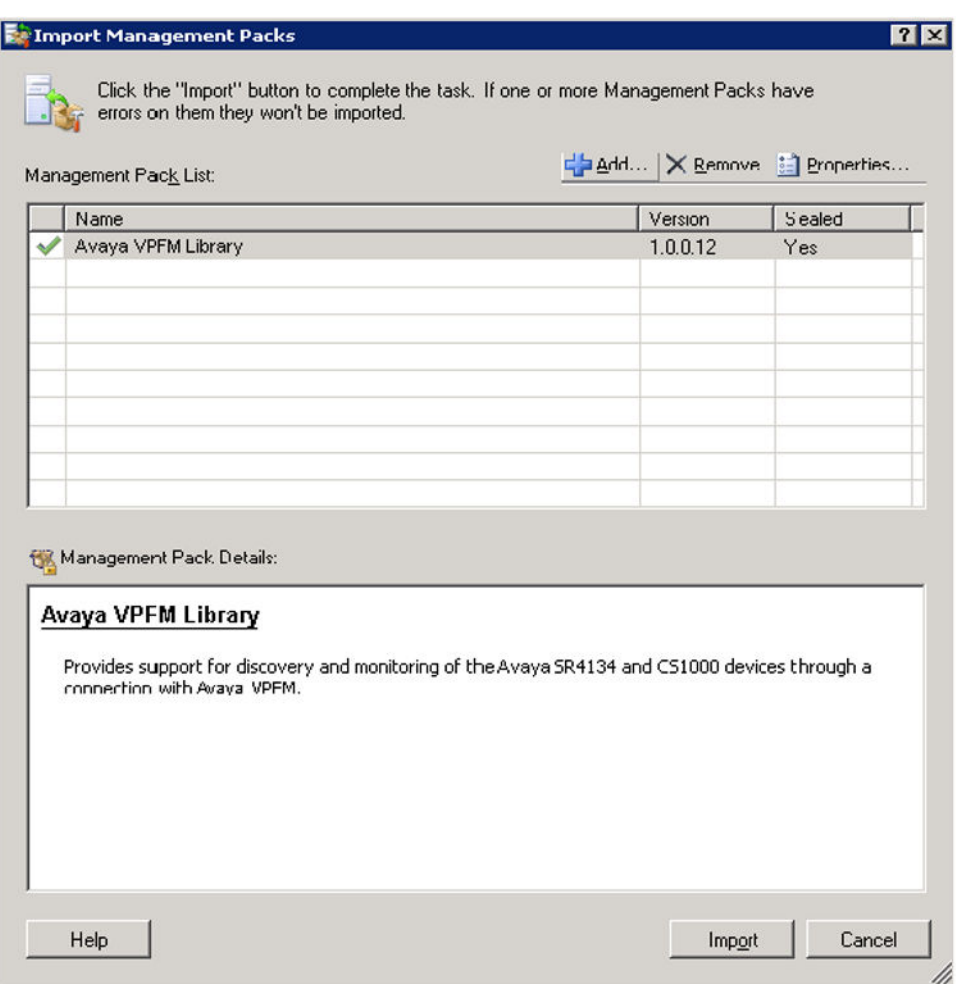

7. Click **Import**.

After the import process is complete, and the dialog box displays an icon next to the Management Pack indicating success or failure of the importation.

- 8. Click **Close**.
- 9. The content area lists VPFM library under the Management Packs.

<span id="page-22-0"></span>10. Start/restart the VPFM SCOM Connector service after importing the Management Pack.

For more information, see Starting or restarting VPFM SCOM Connector service on page 23.

# **Starting or restarting VPFM SCOM Connector service**

Use the following procedure to start or restart VPFM SCOM Connector service.

### **Procedure**

- 1. On the SCOM server where VPFM SCOM Connector is installed, select **Start > Control Panel**.
- 2. Double-click **Administrative Tools**, and then double-click **Services**. Services window appears.
- 3. In details panel, do one of the following:
	- Click **VPFM Connector**, and then, on **Actions** menu select **Start** to start the service after installing VPFM MP or **Restart** to restart the VPFM SCOM Connector service.
	- Right-click **VPFM Connector** and then click **Start** or **Restart**.

The VPFM Connector service is started or restarted according to your selection.

# **Verifying installation**

After completing the installation, use the following procedure to check deployment of Avaya VPFM Connector in SCOM 2007 console.

### **Procedure**

- 1. Launch the SCOM Operations Console. Select **Start > All Programs > System Center Operations Manager 2007 > Operations Console**.
- 2. In Operations Console, click **Monitoring**.
- 3. In Monitoring pane, expand **Monitoring**. VPFM appears in the Monitoring pane.

For more information about VPFM SCOM Connector operation details, see *Avaya Visualization Performance and Fault Manager VPFM SCOM Connector Fundamentals* (NN48014-101).

# <span id="page-24-0"></span>**Chapter 6: VPFM SCOM Connector uninstallation**

This chapter describes how to uninstall Avaya Visualization Performance and Fault Manager (VPFM) System Center Operations Manager (SCOM) Connector.

Uninstallation of VPFM SCOM Connector software does not delete the Avaya VPFM Management Pack (MP) from SCOM 2007 console. It is necessary to delete the Avaya VPFM MP from SCOM 2007 console and then uninstall the software.

The log, event, and setting files are not deleted during uninstallation. You can delete them manually. If files are not deleted, the event and setting files are replaced with data provided during the next installation and log file is appended with new logs.

#### **Navigation**

- Deleting Avaya VPFM MP on page 25
- [Uninstalling VPFM SCOM Connector](#page-25-0) on page 26

## **Deleting Avaya VPFM MP**

### **About this task**

Use the following procedure to delete the VPFM MP from SCOM 2007 console.

### **Procedure**

1. Launch the SCOM Operations Console.

### Select **Start > All Programs > System Center Operations Manager 2007 > Operations Console**.

- 2. In Operations Console, click **Administration**.
- 3. In Administration pane, expand **Administration**.
- 4. Select **Management Packs**.

The Management Packs appear.

- 5. Navigate to select **VPFM Library**.
- 6. Right-click on **VPFM Library** and then click **Delete** Or

Select **Delete**, from **Actions**.

VPFM MP is deleted.

# <span id="page-25-0"></span>**Uninstalling VPFM SCOM Connector**

### **About this task**

Use the following procedure to uninstall VPFM SCOM Connector.

### **Procedure**

- 1. Navigate to the location **C:\Program Files\Avaya\UCM\VPFM connector \Uninstall\_SCOM-Connector**.
- 2. Double-click **Uninstall SCOM-Connector.exe**. The Uninstall SCOM Connector dialog box appears.
- 3. Click **Uninstall**.

The uninstallation process may take several minutes.

# <span id="page-26-0"></span>**Chapter 7: Troubleshooting**

This chapter provides procedural information to troubleshoot and isolate problems in your Avaya Visualization Performance and Fault Manager (VPFM) System Center Operations Manager (SCOM) Connector and SCOM 2007.

#### **Navigation**

- Unable to view campus on page 27
- [Troubleshooting device health status](#page-28-0) on page 29

### **Unable to view campus**

Use the following procedure when VPFM discovery domain does not appear in Campus View.

### **Before you begin**

- Ensure you install a VPFM 3.0.2 license for Avaya VPFM integration with Microsoft SCOM.
- Ensure VPFM SCOM Connector is installed on the SCOM server.

### **Procedure**

1. Launch SCOM 2007 console.

Select **Start > All Programs > System Center Operations Manager 2007 > Operations Console**.

- 2. In Operations console, select **Administration**.
- 3. In Administration pane, select **Management Packs**.
- 4. In results pane, navigate to check **VPFM Library**. Go to step 6 on page 27 if VPFM Library appears.
- 5. Import VPFM Connector Management Pack (MP). For more information to import Management Pack, see [Deploying Avaya VPFM](#page-20-0) [MP](#page-20-0) on page 21.
- 6. Launch Services. Navigate to select **Start > Control Panel > Administrative Tools > Services**.
- 7. Navigate to locate **VPFM Connector**.

8. Ensure **VPFM Connector** is started.

For more information, see [Starting or restarting VPFM SCOM Connector service](#page-22-0) on page 23.

- 9. Log on to VPFM.
- 10. Ensure you discover domain in VPFM.

For more information to discover VPFM domain discovery, see *Avaya Visualization Performance and Fault Manager Configuration* (NN48014-500).

11. Open **log.txt** file in text editor.

By default, the location is **C:\Program files\Avaya\UCM\VPFM Connector \Services\logs**

- 12. In logs file, check event severities. Go to step 14 on page 28 if there are no severities.
- 13. Check VPFM SCOM Connector or VPFM server configuration.
- 14. Open **status.txt** file with text editor. By default, the location is **C:\Program files\Avaya\UCM\VPFM Connector \Services**
- 15. Check the status message. Go to step 17 on page 28 if OK appears.
- 16. Check VPFM and VPFM SCOM Connector configuration according to the error description.
- 17. Open **settings.txt** file with text editor.

By default, location is **C:\Program files\Avaya\UCM\VPFM Connector \Services**.

18. Check VPFM and SCOM server configuration details. Go to step [21](#page-28-0) on page 29 if the configurations are correct.

Initial values in **settings.txt** file contains the VPFM and SCOM sever details provided during VPFM SCOM Connector installation.

19. Update the VPFM and SCOM server changes in **settings.txt** file.

The **editting-settings.txt** file, in the same location, can be used as reference while modifying **settings.txt** file.

### **Important:**

Before making the changes, rename or save **settings.txt** file for later reference.

20. Prefix user name and password with **plaintext:**.

The entries in **settings.txt** file prefixed with **plaintext:** are encrypted after restarting **VPFM Connector** in **Services**.

#### **Important:**

The **scomManagementPackName** value must not be changed.

<span id="page-28-0"></span>21. In **Services**, restart **VPFM Connector** to apply changes saved in **settings.txt** file.

For more information, see [Starting or restarting VPFM SCOM Connector service](#page-22-0) on page 23.

## **Troubleshooting device health status**

In SCOM 2007, Managed Devices display device health status. The status of the device is Healthy if the device is working correctly, else the status changes. Use the following procedure to troubleshoot Avaya VPFM server health status.

### **Before you begin**

• Ensure SCOM 2007 console is working correctly.

### **Procedure**

- 1. Open **status.txt** file with text editor. By default, the location is **C:\Program Files\Avaya\UCM\VPFM Connector \Services**
- 2. Check the status message. Go to step 4 on page 29 if OK appears.
- 3. Check the configuration according to the error description.
- 4. Open **log.txt** file in text editor.

```
By default, the location is C:\Program Files\Avaya\UCM\VPFM Connector
\Services\logs
```
- 5. In logs file, check event severities. Go to step 7 on page 29 if there are no severities.
- 6. Check the configurations accordingly.
- 7. In Services, restart **VPFM Connector**.

For more information, see [Starting or restarting VPFM SCOM Connector service](#page-22-0) on page 23.

- 8. Open **status.txt** file.
- 9. Check the status message. Go to step [11](#page-29-0) on page 30 if OK appears.

#### **Important:**

The **status.txt** file is written with a new value only when the VPFM SCOM Connector service is restarted, or when **settings.txt** file is manually modified and VPFM SCOM Connector service is restarted.

10. Check the configuration if there is any error description.

<span id="page-29-0"></span>11. Check health status of VPFM server in Managed Devices. It may take few minutes and the VPFM server status appears healthy.